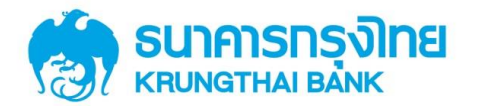

# คู่มือการใช้บริการ พร้อมเพย์ (PromptPay) ส าหรับลูกค้า ผ่านช่องทาง

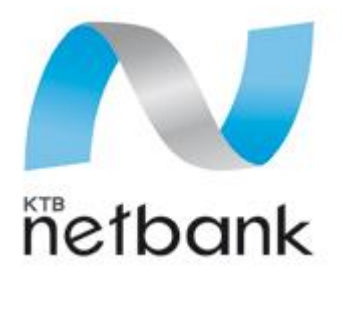

(Website)

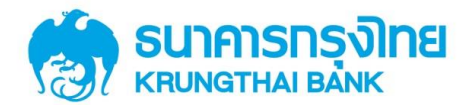

# สารบัญ

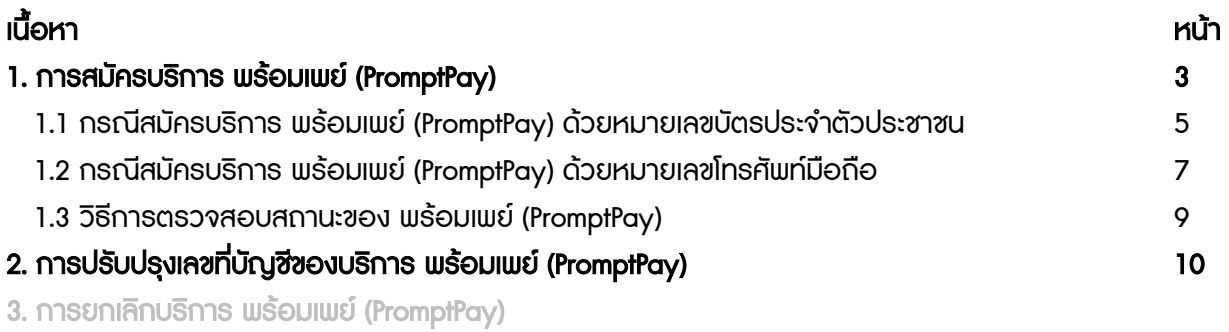

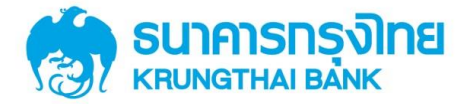

#### 1. วิธีการสมัครบริการ พร้อมเพย์ (PromptPay)

Log in เข้าสู่ระบบ KTB netbank โดยใช้ User name และ Password ของบริการ KTB Netbank

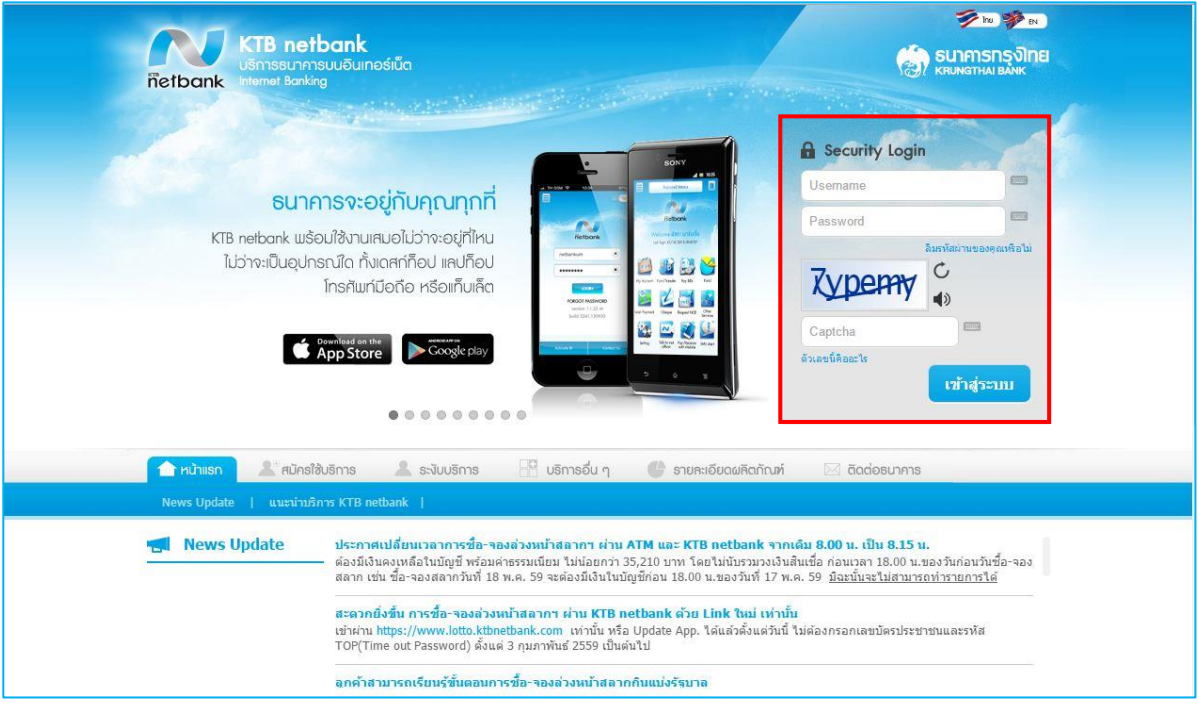

#### เลือกเมนู พร้อมเพย์ (PromptPay)

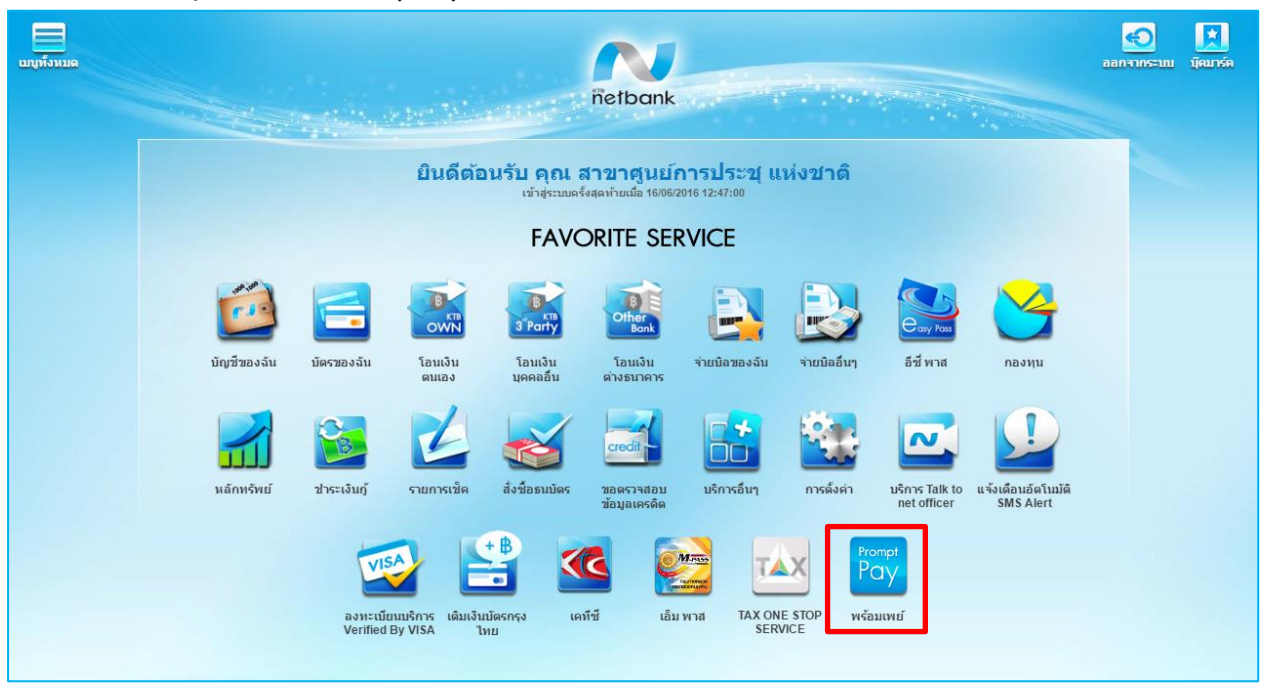

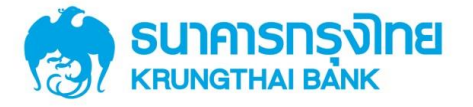

เลือกสมัครบริการ พร้อมเพย์ (PromptPay)

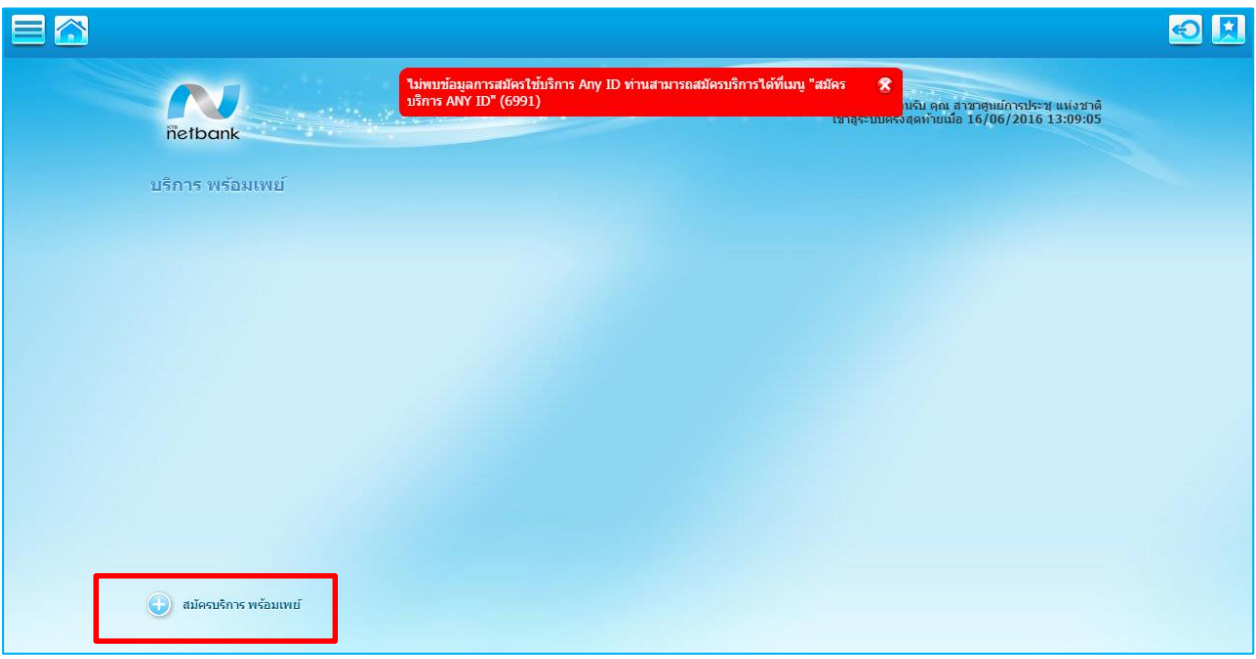

อ่านข้อตกลงและเงื่อนไขการใช้บริการ พร้อมเพย์ (PromptPay) หากยอมรับให้เลือก "ตกลง"

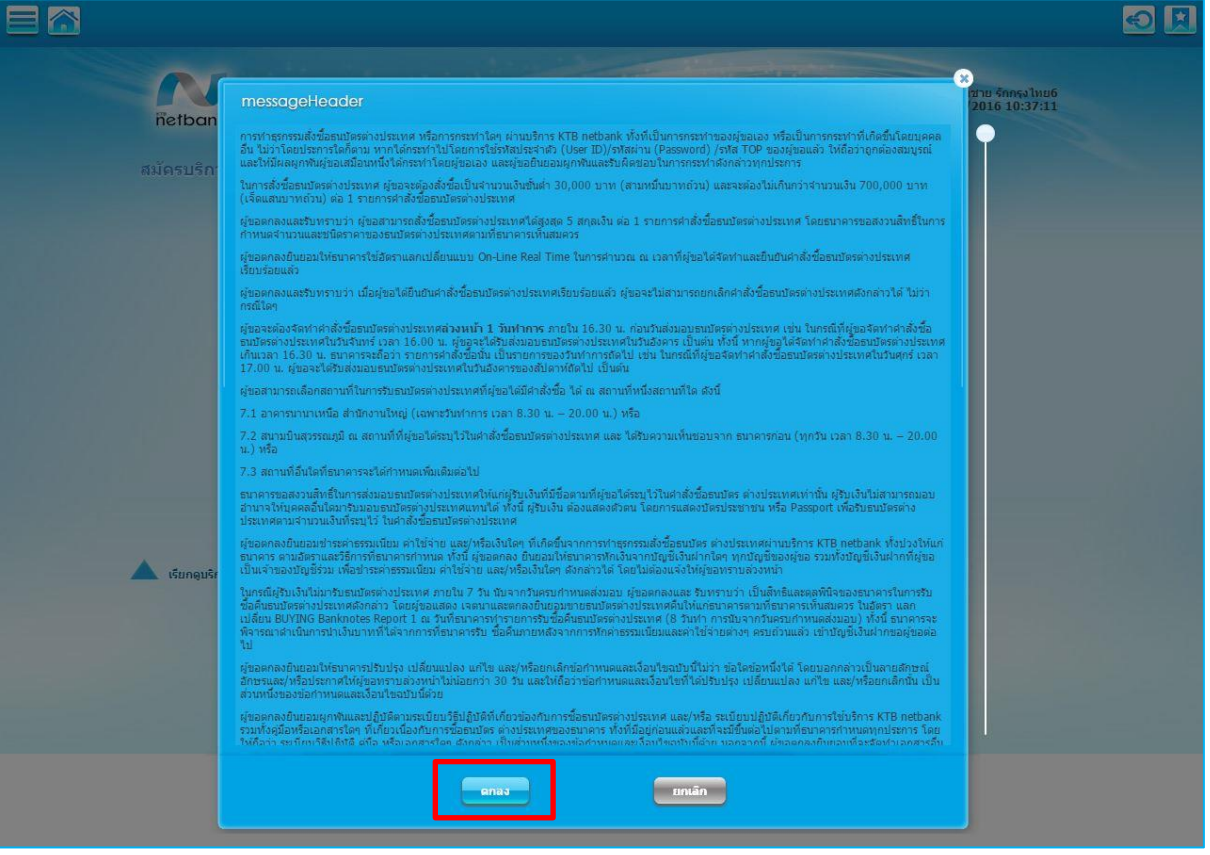

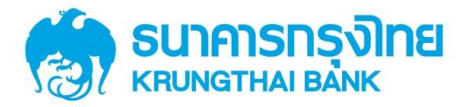

เลือกบัญชีที่ต้องการสมัครใช้บริการ พร้อมเพย์ (PromptPay) ทางด้านซ้าย และกำหนดประเภทการสมัคร

บริการ

ซึ่งมีให้เลือก 2 ประเภท ได้แก่ หมายเลขบัตรประชาชนและหมายเลขโทรศัพท์มือถือ

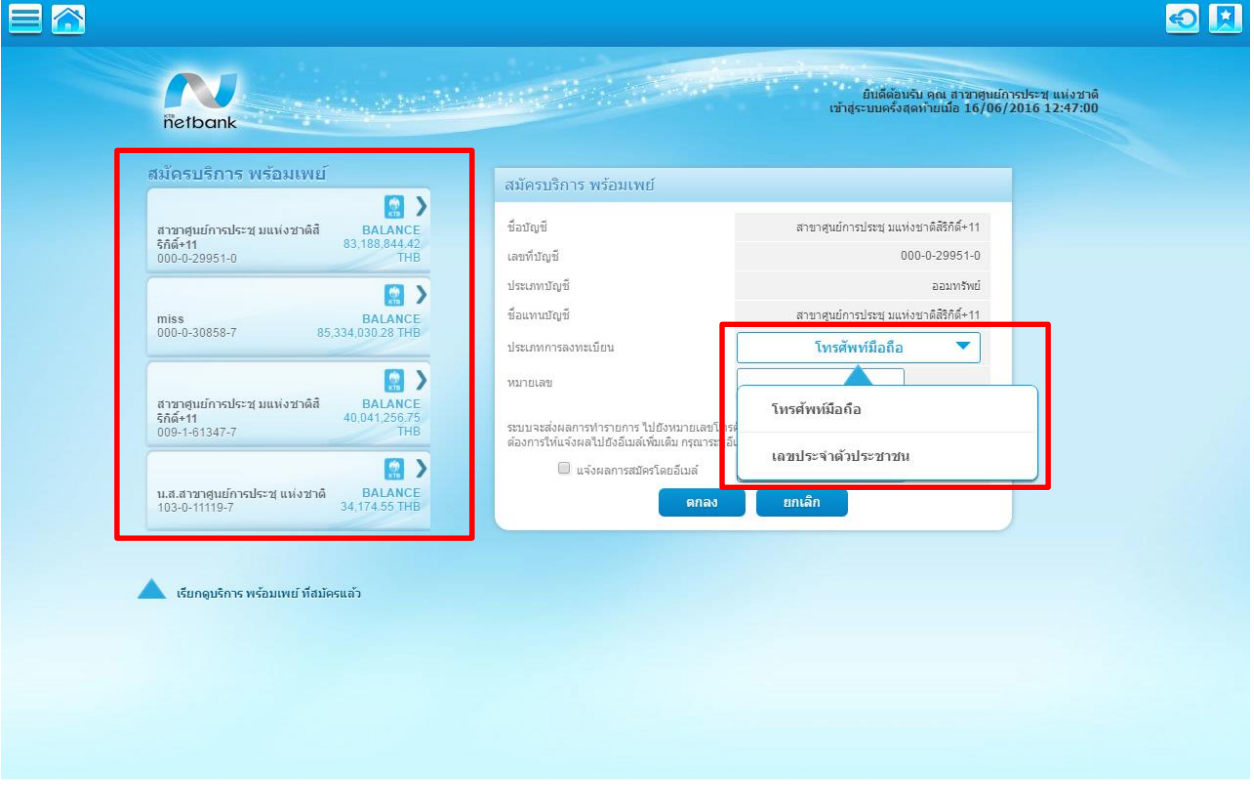

#### 1.1 กรณีสมัครบริการ พร้อมเพย์ (PromptPay) ด้วยหมายเลขบัตรประจำตัวประชาชน

ระบบจะทำการดึงข้อมูลหมายเลขบัตรประจำตัวประชาชนที่ผูกกับบัญชีนี้มาแสดงโดยอัตโนมัติ ให้ทำการระบุ หมายเลขโทรศัพท์มือถือหรืออีเมล์ อย่างใดอย่างหนึ่ง เพื่อรับผลการสมัครบริการ พร้อมเพย์ (PromptPay)\*

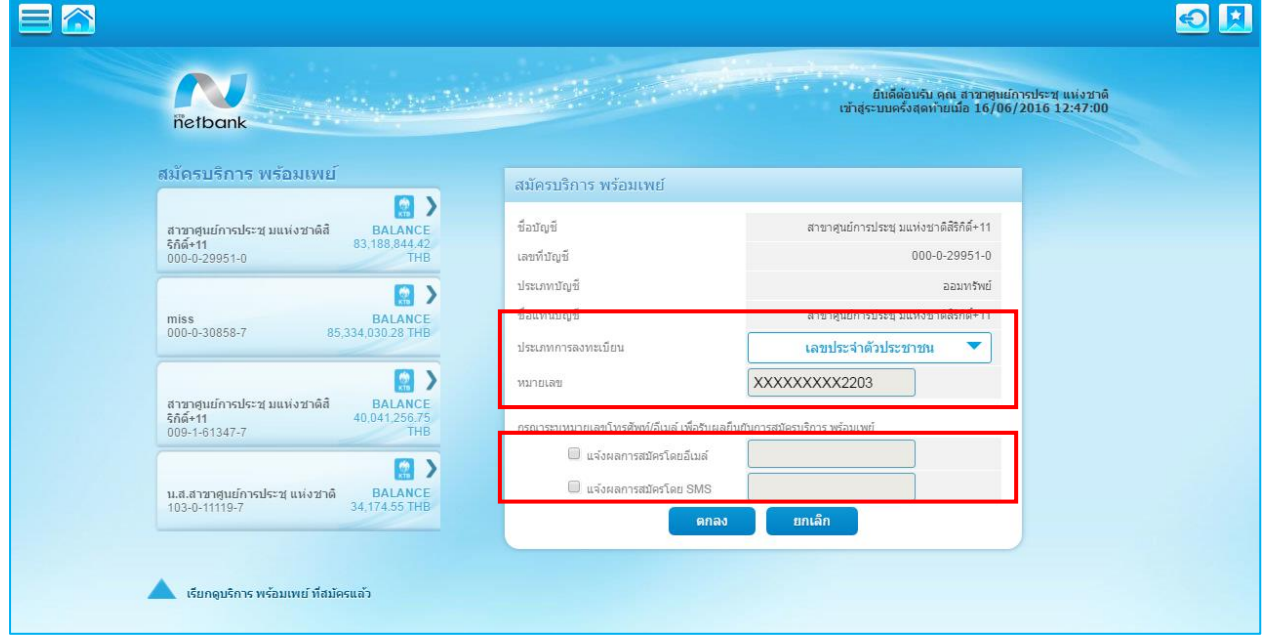

\*หมายเหตุ : เมื่อธนาคารได้ตรวจสอบข้อมูลกับบริษัท เนชั่นแนล ไอทีเอ็มเอ๊กซ์ จ ากัด เรียบร้อยแล้ว จะแจ้งผล การท ารายการไปยังท่านผ่านหมายเลขโทรศัพท์มือถือ (SMS) หรือ e-mail address ของท่านอีกครั้ง

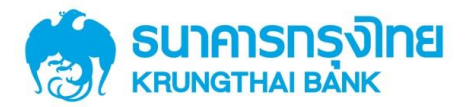

ตรวจสอบข้อมูลการสมัครให้ถูกต้อง แล้วทำการ "ยืนยัน" เพื่อสมัครใช้บริการ พร้อมเพย์ (PromptPay)

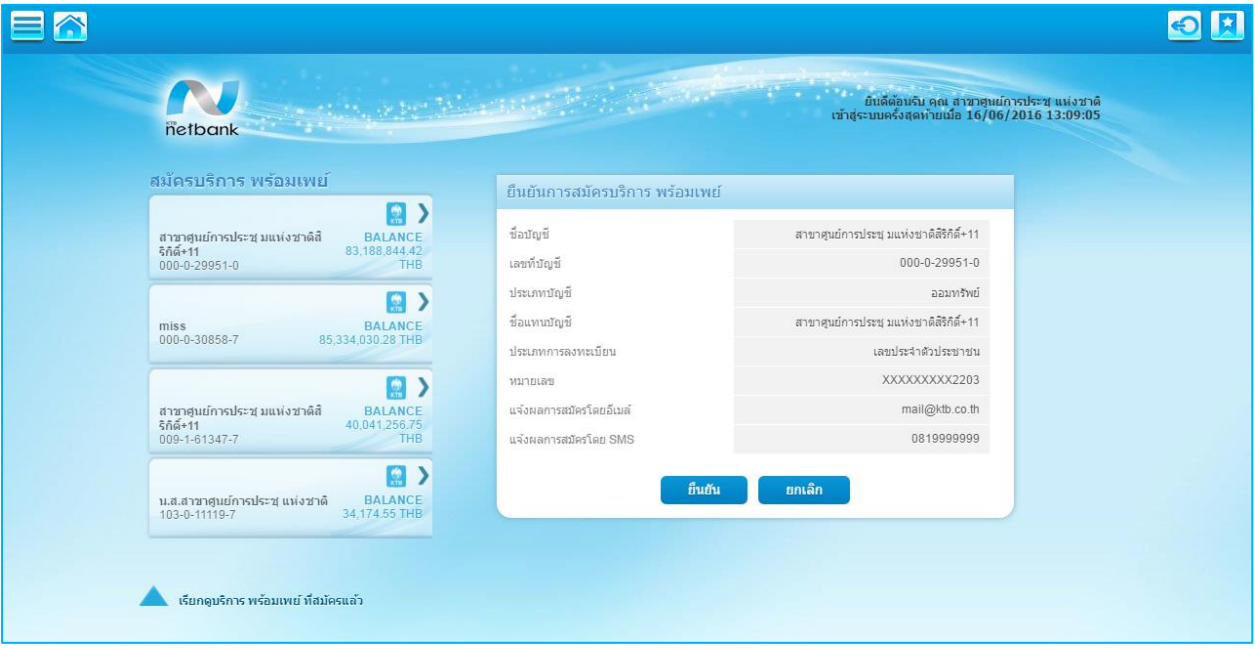

เมื่อธนาคารได้รับข้อมูลการสมัครใช้บริการ พร้อมเพย์ (PromptPay) แล้วจะแสดงหน้านี้โดยเมื่อธนาคารได้ ตรวจสอบข้อมูลกับ บ. ITMX เรียบร้อยแล้ว จะแจ้งผลการทำรายการไปยังท่านผ่านหมายเลขโทรศัพท์มือถือ (SMS) หรือ e-mail address ของท่านอีกครั้ง

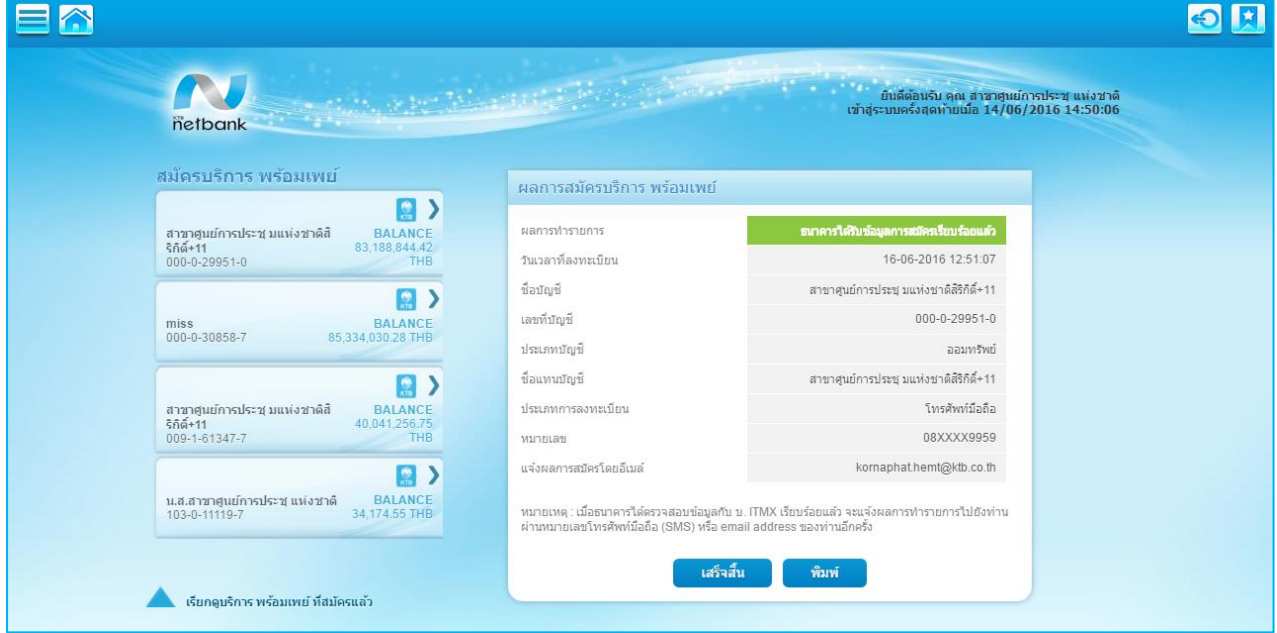

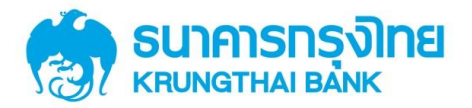

#### 1.2 กรณีลงทะเบียนด้วยหมายเลขโทรศัพท์มือถือ

ให้ระบุหมายเลขโทรศัพท์มือถือที่ต้องการสมัคร พร้อมเพย์ (PromptPay) โดยระบบจะส่งผลการทำรายการ\* ไปยังหมายเลขโทรศัพท์มือถือที่ได้ระบุไว้ในการสมัครใช้บริการ พร้อมเพย์ (PromptPay) และสามารถระบุอีเมล์ได้ หาก ต้องการให้ส่งผลไปยังอีเมล์

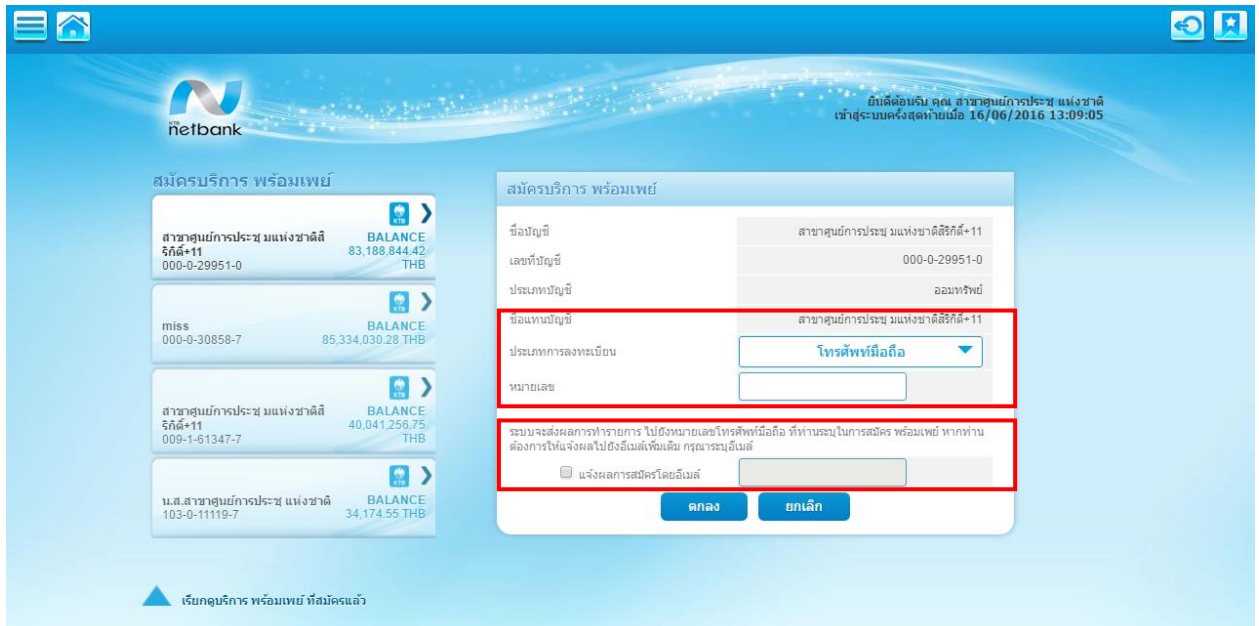

ส าหรับการสมัครด้วยหมายเลขโทรศัพท์มือถือ ต้องมีการยืนยันรหัส TOP โดยรหัส TOP จะถูกส่งเป็น SMS ไปยังหมายเลขโทรศัพท์ที่ได้ระบุเพื่อสมัครใช้บริการ พร้อมเพย์ (PROMPTPAY) ไว้

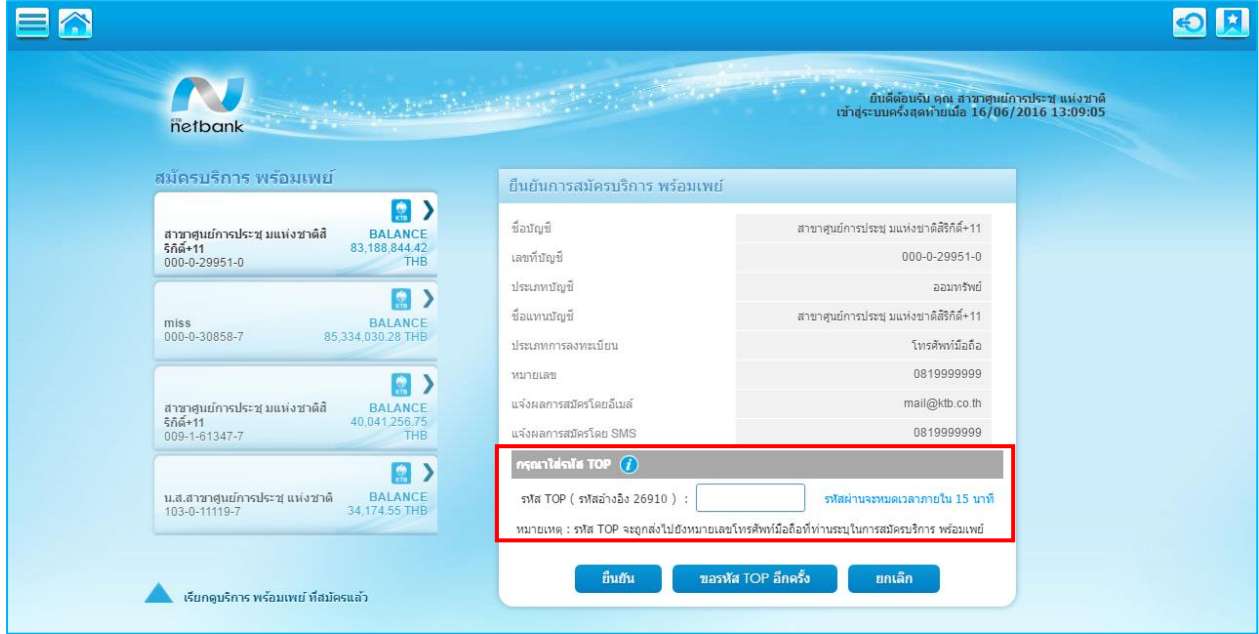

\*หมายเหตุ : เมื่อธนาคารได้ตรวจสอบข้อมูลกับบริษัท เนชั่นแนล ไอทีเอ็มเอ๊กซ์ จ ากัด เรียบร้อยแล้ว จะแจ้งผล การท ารายการไปยังท่านผ่านหมายเลขโทรศัพท์มือถือ (SMS) หรือ e-mail address ของท่านอีกครั้ง

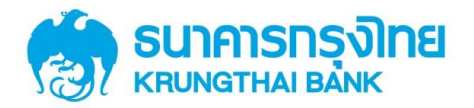

เมื่อธนาคารได้รับข้อมูลการสมัครใช้บริการ พร้อมเพย์ (PromptPay) แล้วจะแสดงหน้านี้โดยเมื่อธนาคารได้ ตรวจสอบข้อมูลกับ บ. ITMX เรียบร้อยแล้ว จะแจ้งผลการทำรายการไปยังท่านผ่านหมายเลขโทรศัพท์มือถือ (SMS) หรือ e-mail address ของท่านอีกครั้ง

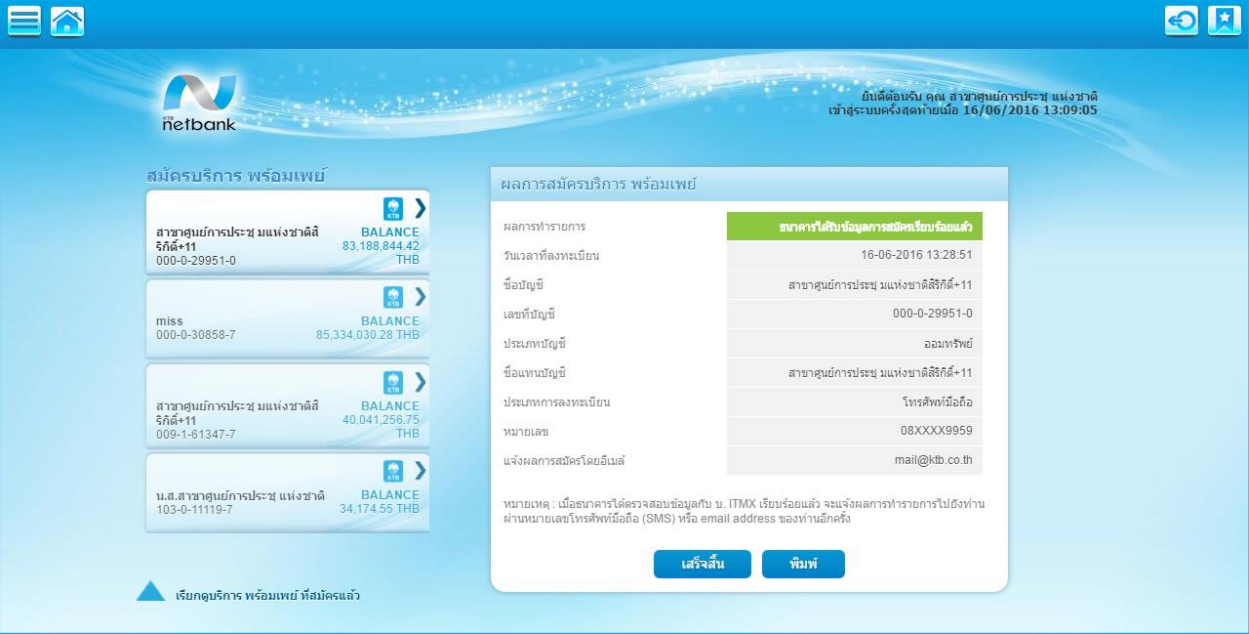

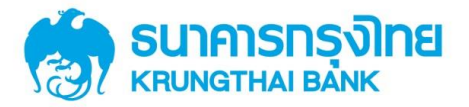

## 1.3 วิธีการตรวจสอบสถานะของ พร้อมเพย์ (PromptPay)

สามารถทำได้โดยระบุบัญชีที่สมัครใช้บริการ พร้อมเพย์ (PromptPay) ที่ต้องการตรวจสอบ แล้วเลือก

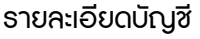

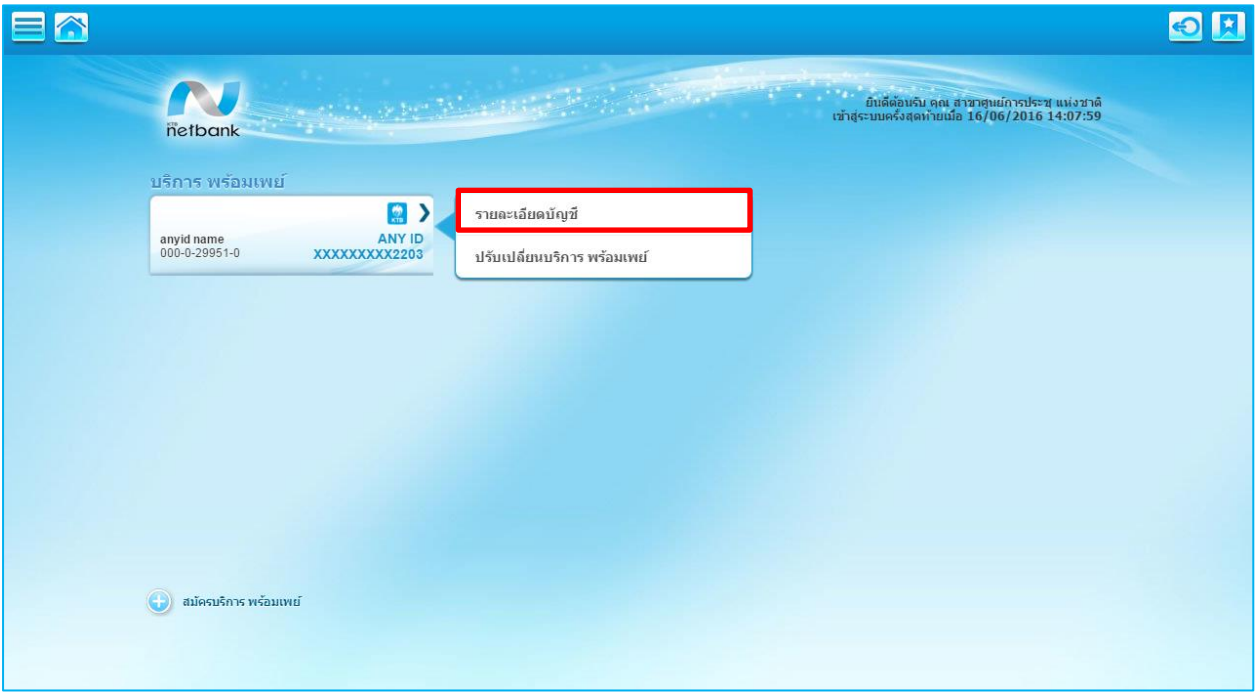

#### จะแสดงรายละเอียดบัญชี ประเภท และสถานการณ์สมัครใช้บริการ พร้อมเพย์ (PromptPay)

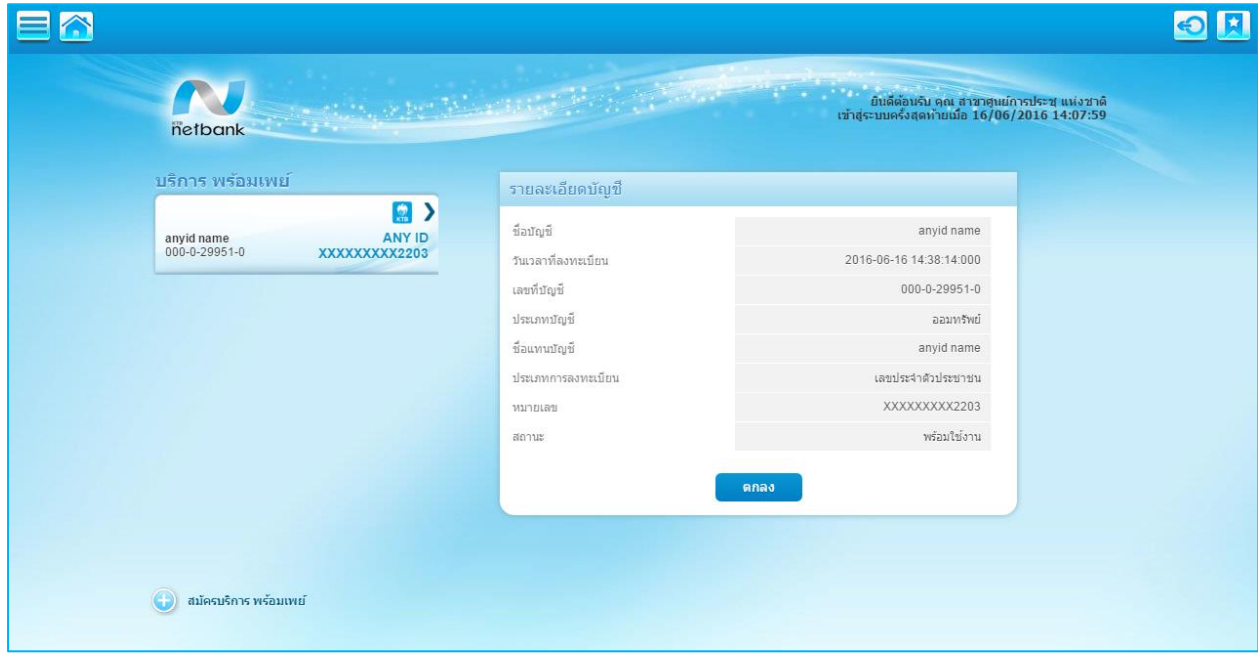

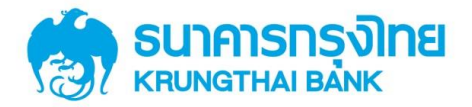

## 2. วิธีการปรับเปลี่ยนบริการ พร้อมเพย์ (PromptPay)

การปรับเปลี่ยนบริการ พร้อมเพย์ (PromptPay) คือ การเปลี่ยนหมายเลขบัญชีที่สมัครใช้บริการ พร้อมเพย์ (PromptPay) เท่านั้น\*\* สามารถทำได้โดยการระบุบัญชีที่สมัครใช้บริการ พร้อมเพย์ (PromptPay) ไว้และต้องการ เปลี่ยนแปลงเลขที่บัญชีโดยเลือก "ปรับเปลี่ยนบริการ พร้อมเพย์ (PromptPay)"

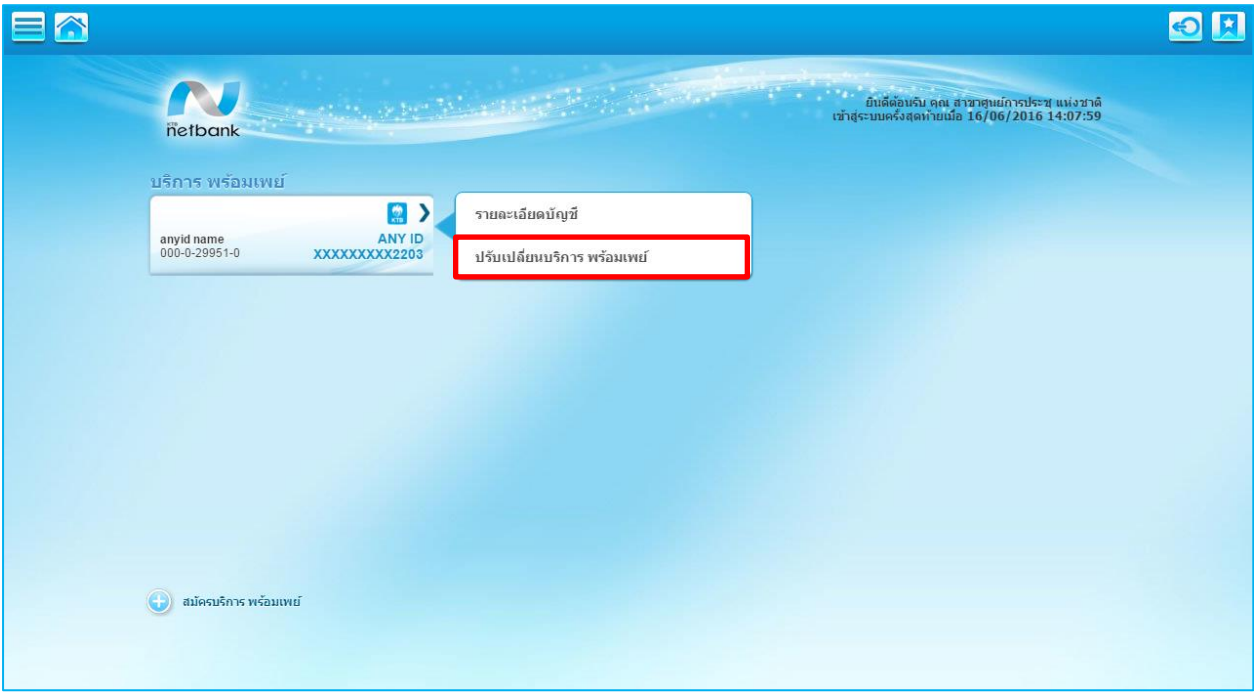

#### อ่านข้อตกลงและเงื่อนไขการใช้บริการ พร้อมเพย์ (PromptPay) หากยอมรับให้เลือก "ตกลง"

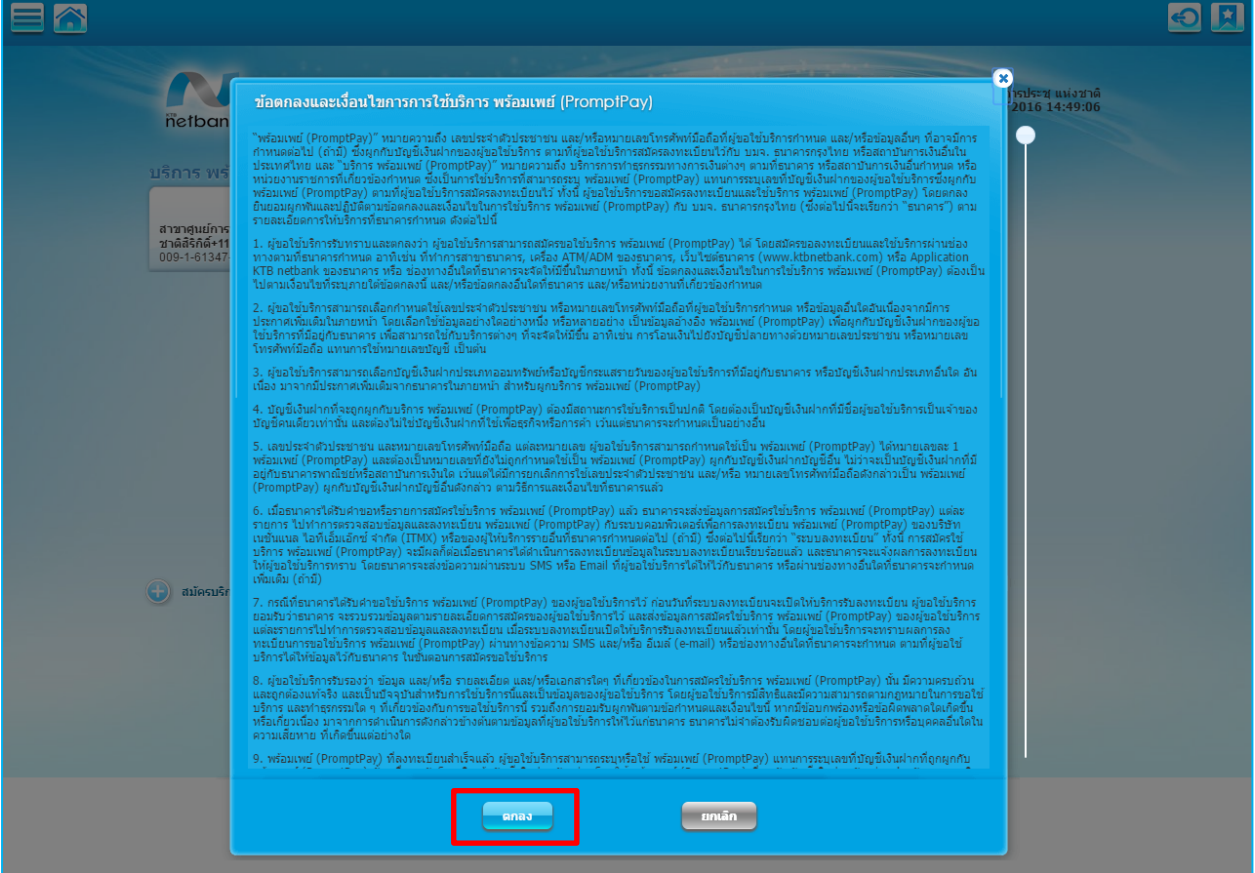

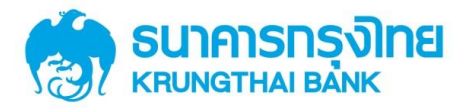

ระบบจะแสดงบัญชีทั้งหมดที่สามารถเปลี่ยนแปลงได้ซึ่งจะเป็นหมายเลขบัญชีที่ตั้งค่าให้แสดงในบริการ KTB netbank เท่านั้น ให้ทำการเลือกบัญชีที่ต้องการปรับเปลี่ยน แล้วเลือก "ตกลง"

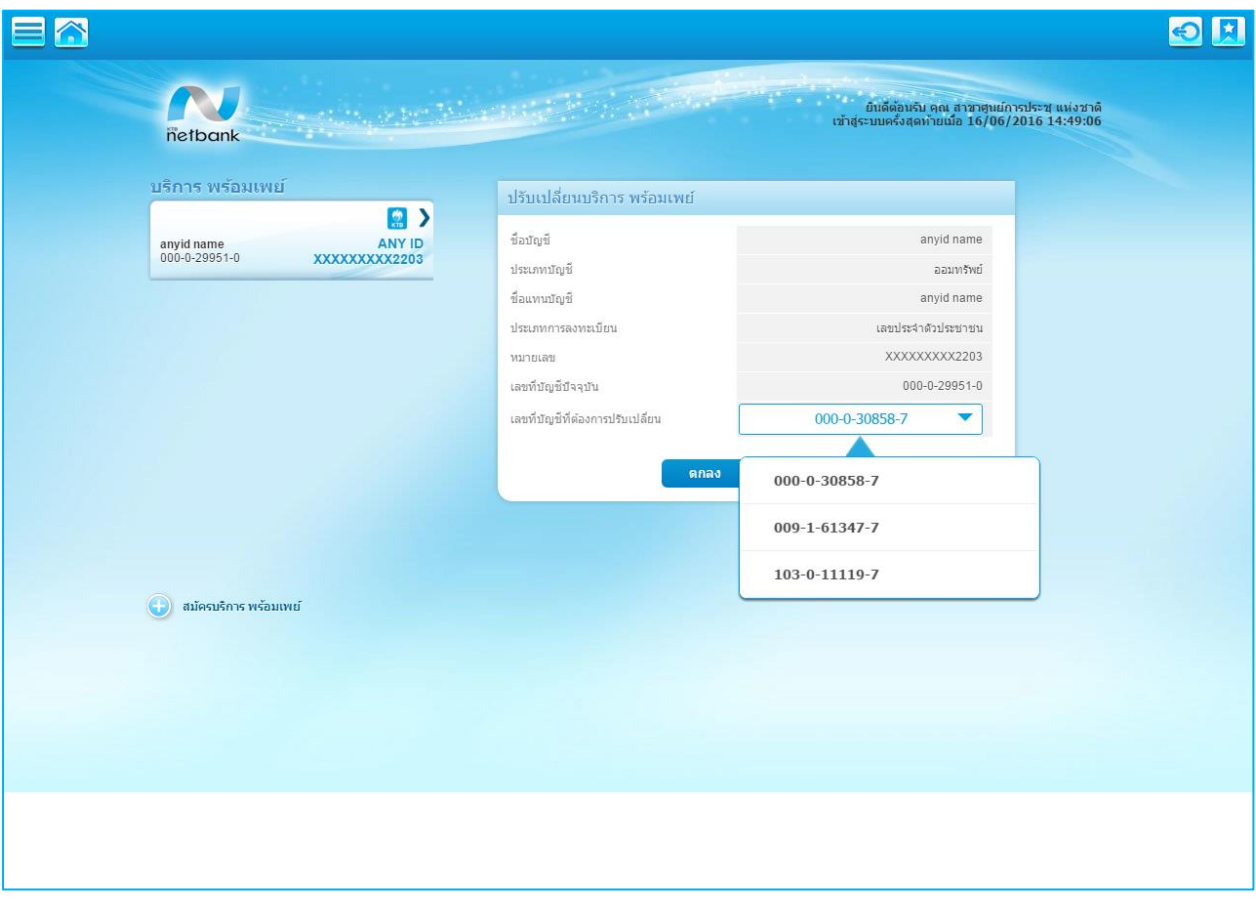

ตรวจสอบความถูกต้องของข้อมูลแล้วกดยืนยันเพื่อเปลี่ยนแปลงเลขที่บัญชีที่ใช้สมัครบริการ พร้อมเพย์

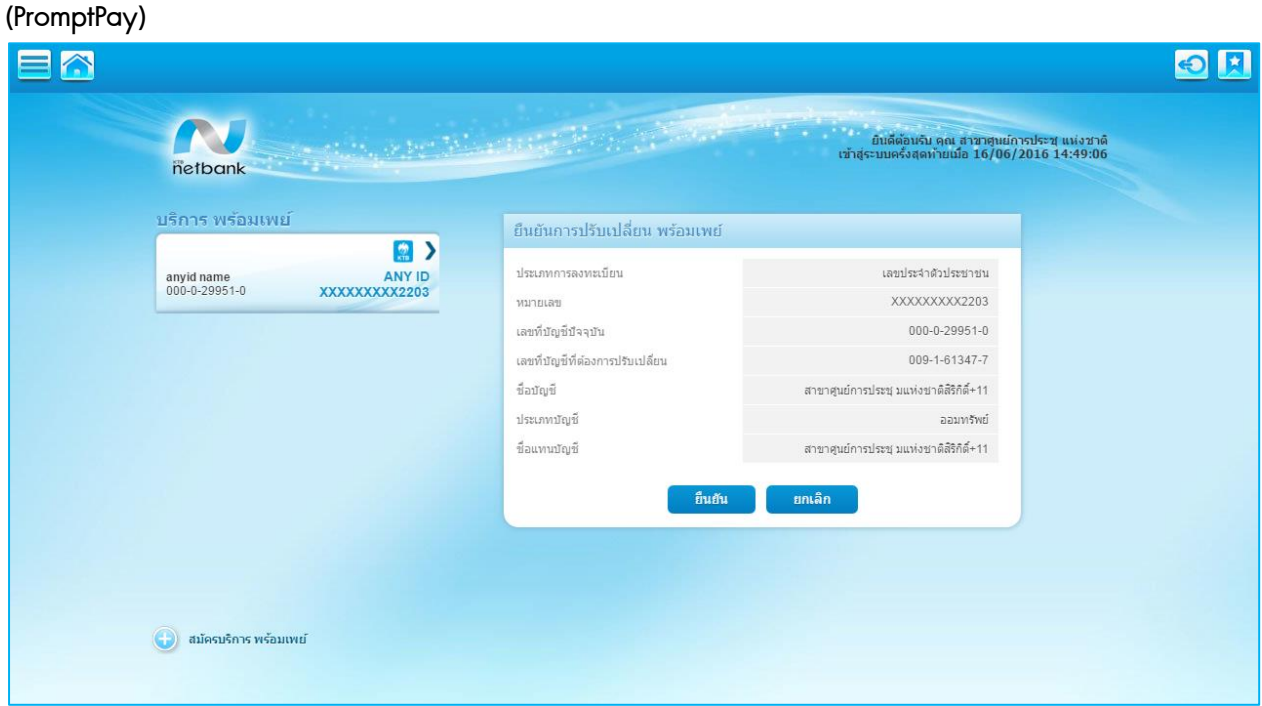

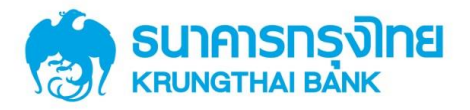

ระบบจะทำการแสดงหน้าจอนี้ เมื่อทำการปรับเปลี่ยนบริการ พร้อมเพย์ (PromptPay) สำเร็จ ให้เลือก

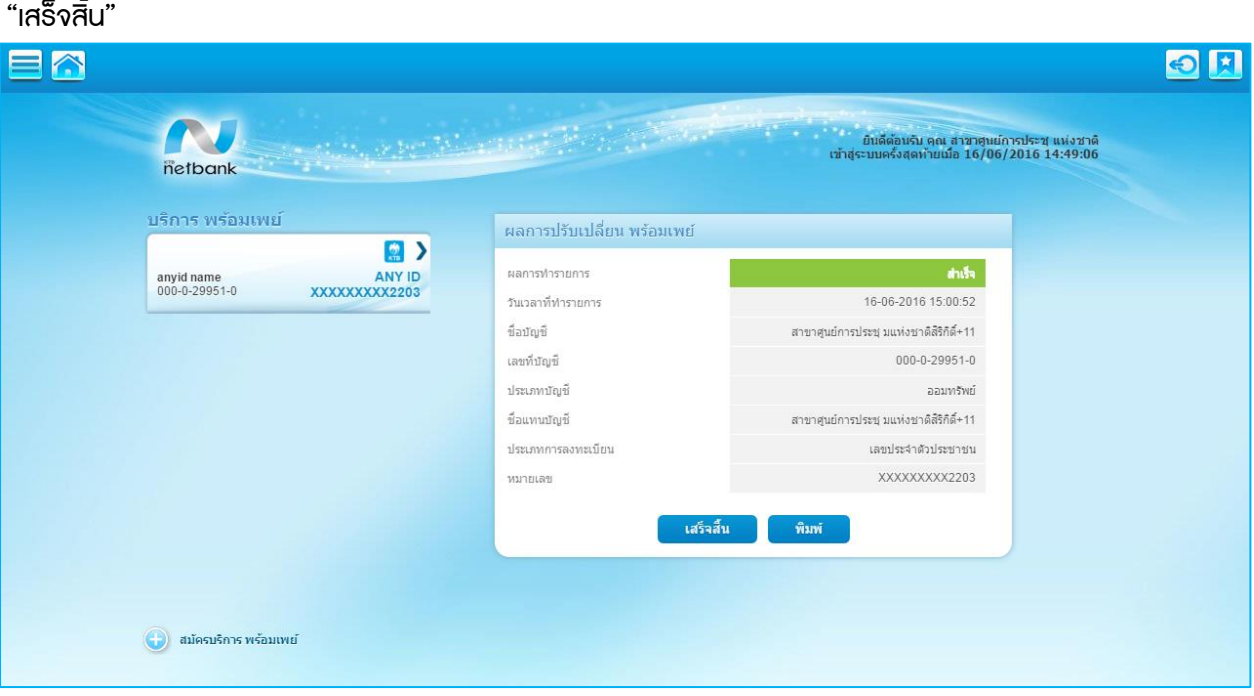